# **Amended/Modified Chapter 13 Plan**

## *Bankruptcy > Plan> Choose "Amended/Modified Plan."*

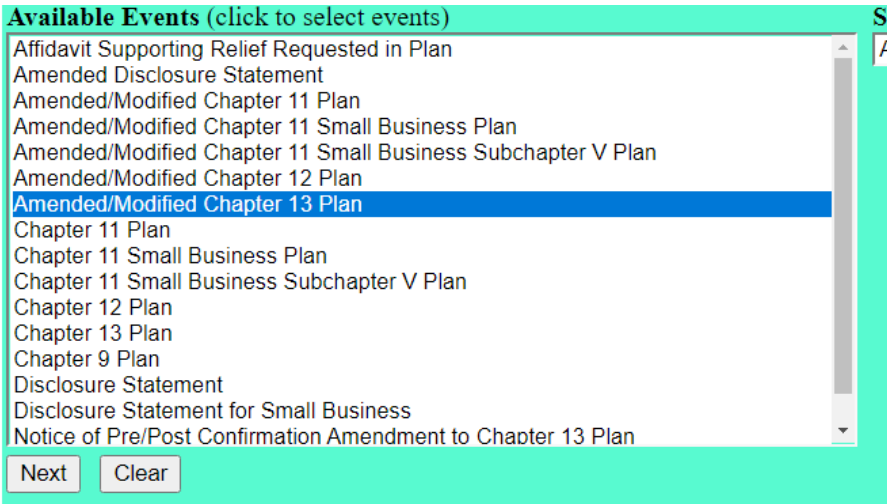

## **Select the filer.**

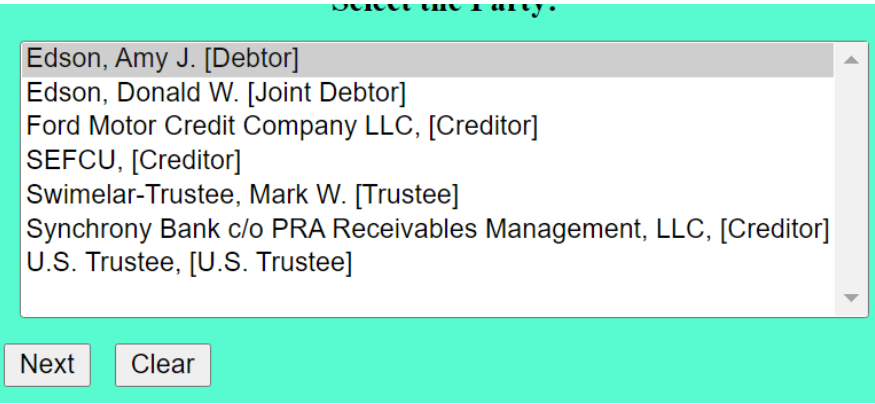

## **Attach the PDF.**

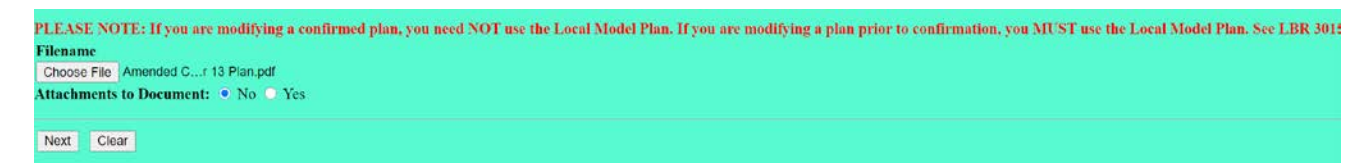

**For Modification to the Plan Prior to Confirmation, select "No." (For Modification to the Plan After Confirmation, see page 3 below.)**

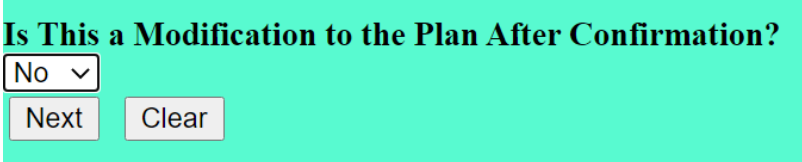

#### **For Modification to the Plan Prior to Confirmation, select any boxes that apply.**

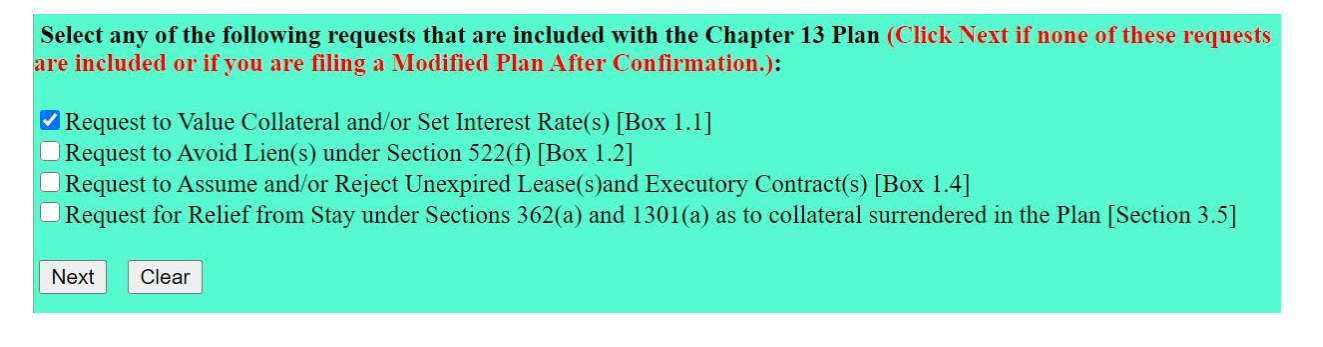

**From the text box that displays, select from options in the drop-down box and/or add text in the field.** 

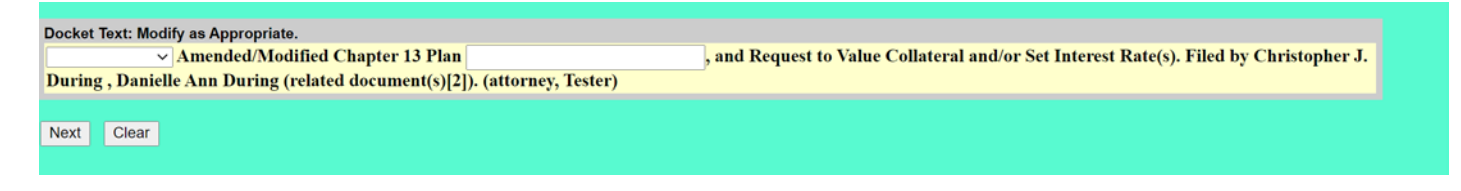

## **The "Final Warning" screen appears.**

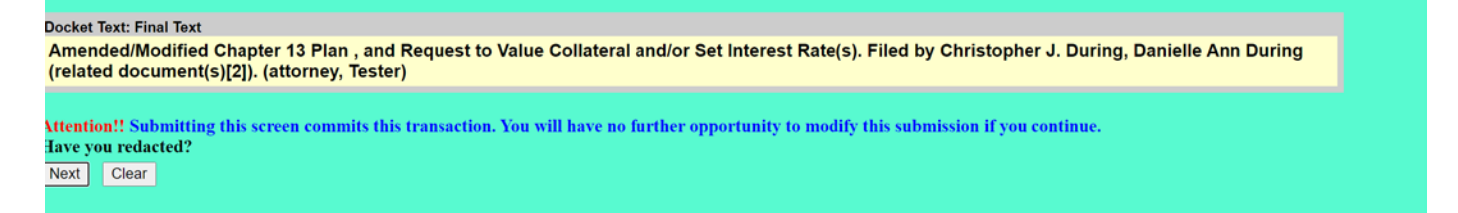

**After review, click "Next" to accept the entry. The filing is complete.** 

## **For Modification to the Plan After Confirmation, select "Yes."**

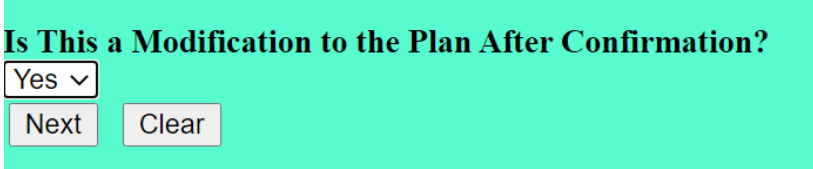

### **For Modification to the Plan After Confirmation, leave the boxes blank.**

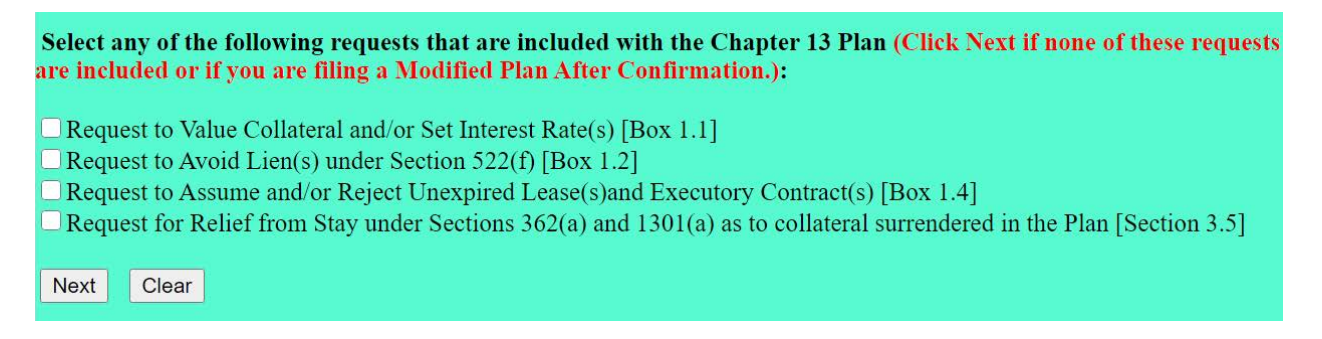

**From the text box that displays, select from options in the drop-down box and/or add text in the field.** 

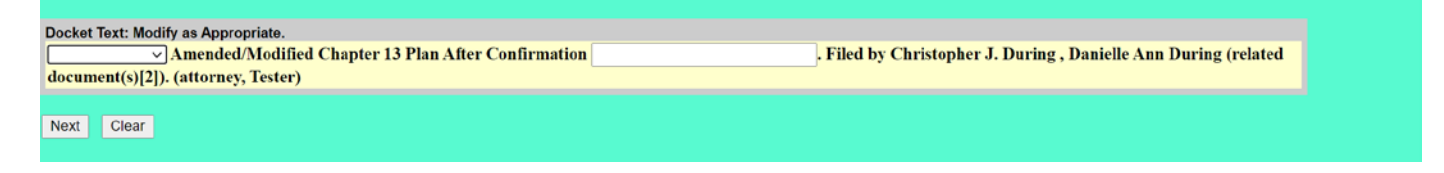

## **The "Final Warning" screen appears.**

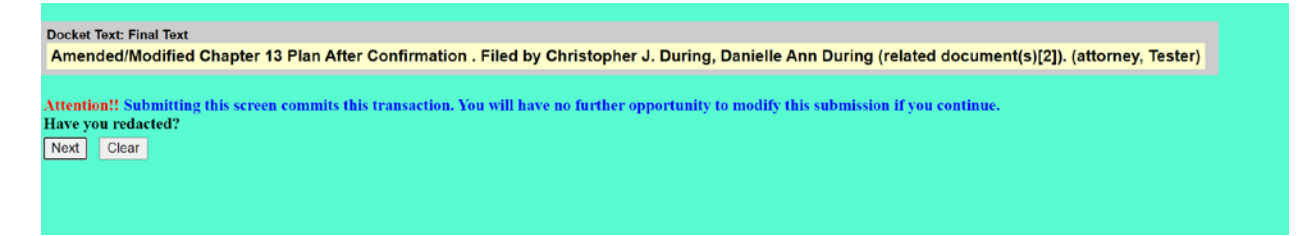

**After review, click "Next" to accept the entry. The filing is complete.**